4. Установить дополнительное освещение. Организация освещения повышает безопасность двора. Их следует располагать на всей территории: у входов в дома, на детских и спортивных площадках, по линии проездов.

5. Организовать посадку деревьев и кустарников. Они способствуют защите двора от ветра, шума, солнца и выхлопных газов. Уход за палисадниками следует доверить жителям и владельцам помещений первых этажей. Это важный шаг для вовлечения горожан в общественную жизнь двора.

Так же при реконструкции стоит учитывать требования доступности для маломобильных групп граждан. Покрытия пешеходных путей должны быть твердыми и прочными, не скользить, перепады должны быть сглажены.

В ходе обследования дворовых пространств города Бреста выявлено, что нынешнее благоустройство некоторых дворов не позволяет человеку полноценно им пользоваться. Для решения этих проблем необходимо проводить реконструкции существующих дворов. Описанные выше методы смогут создать целостность этих пространств и среду для социального общения.

#### **Список цитированных источников**

1. Благоустройство территорий. Озеленение. Правила проектирования и устройства: ТКП 45-3.02-69-2007 (02250). – Минскн. : Министерство архитектуры и строительства Республики Беларусь, 2007. – 20 с.

2. Крашенинников, А. В. - Жилые кварталы / А. В. Крашенников. – М. : Стройиздат,  $1988 - 88$  c.

3. Ревзин, Г. Как устроен город / Г. Ревзин. – Strelka Press, 2019 – 270 с.

4. Маккуайр, С. Медийный город. Медиа, архитектура и городское пространство / С. Маккувйр. – Strelka Press, 2014 – 243 с.

5. Жилые здания: СН 3.02.01-2019 – Минск. : Министерство архитектуры и строительства Республики Беларусь, 2020 – 21 с.

6. Колин, Эллард. – Среда обитания. Как архитектура влияет на наше поведение и самочувствие / Эллард Колин. – Альпина Паблишер, 2015 – 288 с.

УДК 624.014.2 *Чопик М. А. Научный руководитель : ст. преподаватель Бочарова Н. В.*

# **ОЦЕНКА НЕСУЩЕЙ СПОСОБНОСТИ ЭЛЕМЕНТА ВЕРХНЕГО ПОЯСА ФЕРМЫ, СОСТОЯЩЕГО ИЗ ДВУХ СПАРЕННЫХ ПРОФИЛЕЙ**

#### **Введение**

292 Задача проектирования – определение расчетных усилий в элементах конструкции; оценка несущей способности элемента, выбранного для изготовления верхнего пояса фермы, который воспринимает максимальную нагрузку. Целью этой работы является рассмотрение отдельного элемента фермы, оценка полученных результатов, определение разрушающей нагрузки, создание трёхмерной модели элемента, выполнение статического расчета в SolidWorks Simulation. Для этого необходимо выполнение следующих шагов: задание материала элемента фермы, задание креплений в местах закрепления основания, задание нагрузки на данный элемент.

Программный комплекс SolidWorks позволяет построить трехмерную твердотельную параметрическую модель этого элемента и выполнить статический расчет в SolidWorks Simulation.

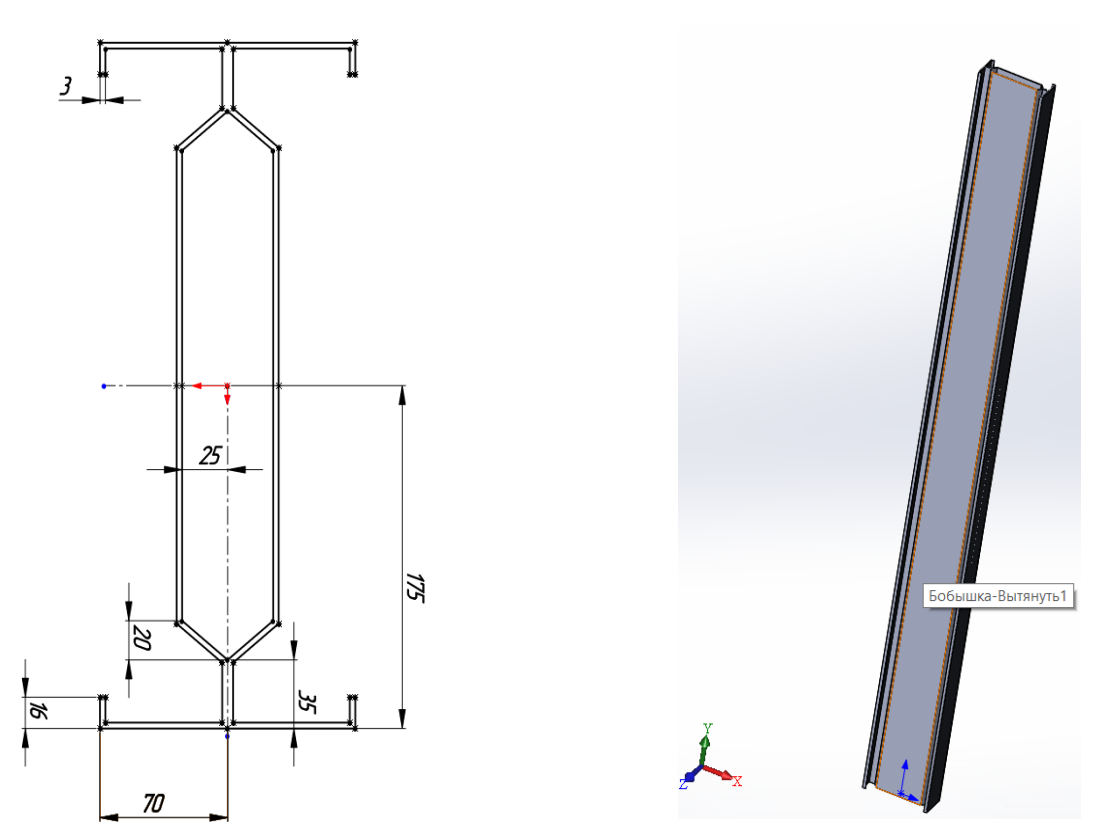

*Рисунок 1 – Создание эскиза поперечного сечения профиля и его трехмерной параметрической модели* 

# **Проектирование в SOLIDWORKS**

Создание конструкции начинаем с создания эскиза нужного нам профиля. Сечение верхнего пояса выполняем из двух спаренных профилей, характеристики сечения взяты из сортамента тонкостенный профилей, выпускаемых компанией «Прушиньски» (рис. 1).

Для этого выполняем создание эскиза профиля на плоскости, значения параметров зависят от величины H. Определяем эти параметры по таблице, взятой в сортаменте холодноформованных профилей для легких стальных тонкостенных конструкций. Затем по эскизу создаётся объёмный элемент фермы при помощи инструмента «вытянутая бобышка» [1].

## **Расчет на прочность**

Для расчета на прочность будет использоваться программный комплекс SolidWorks Simulation. Использование SolidWorks Simulation даёт возможность быстро и точно получить развёрнутый анализ узла, детали, сборки. Имеется возможность проработки разных вариантов эксплуатации, нагружения, закрепления. Это даёт возможность определить наиболее подходящий материал деталей, размеры конструктивных элементов. Возможность получить визуализированные эпюры напряжений, перемещений, коэффициента запаса прочности позволяет наиболее точно определить места опасных сечений, изменить характеристики элемента на стадии проектирования, без затрат на изготовление и испытание опытных образцов.

Для расчёта на прочность в SolidWorks Simulation необходимо последовательное выполнение основных шагов:

1. Задаётся материал элемента. В нашем случае это – оцинкованная сталь.

2. Определяются виды и места креплений элемента (ограничений).

3. Прикладывается внешняя нагрузка. В нашем случае мы будем первоначально задавать нагрузку в 1000 Н и в дальнейшем испытывать элемент, периодически увеличивая нагрузку. По результатам испытаний построим график зависимости коэффициента запаса прочности (FOS) от вертикальной нагрузки. Указываются поверхности, воспринимающие нагрузку. Строится сетка для исследования. Создание сетки зависит от активных параметров формирования сетки.

4. Запускается статическое исследование.

Данные шаги представлены на рисунке 3.

После расчёта определяются эпюры напряжений, перемещений и запаса прочности. По этим данным оценивается несущая способность рассматриваемого элемента, делаются выводы о пригодности поперечного профиля с конкретными параметрами. Испытания проводим для нагрузок 1000, 2000, 4000, 6000, 8000, 10000, 20000, 50000,100000 и по результатам строим график зависимости (рис. 4).

В результате проведённого расчёта сделаны выводы, что по мере возрастания нагрузки коэффициент запаса прочности снижается (FOS), а значение перемещения увеличивается.

По результатам данного исследования разрушающая нагрузка 20000 Н, что проиллюстрировано на графике зависимости коэффициента запаса прочности, снижается (FOS) от вертикальной нагрузки.

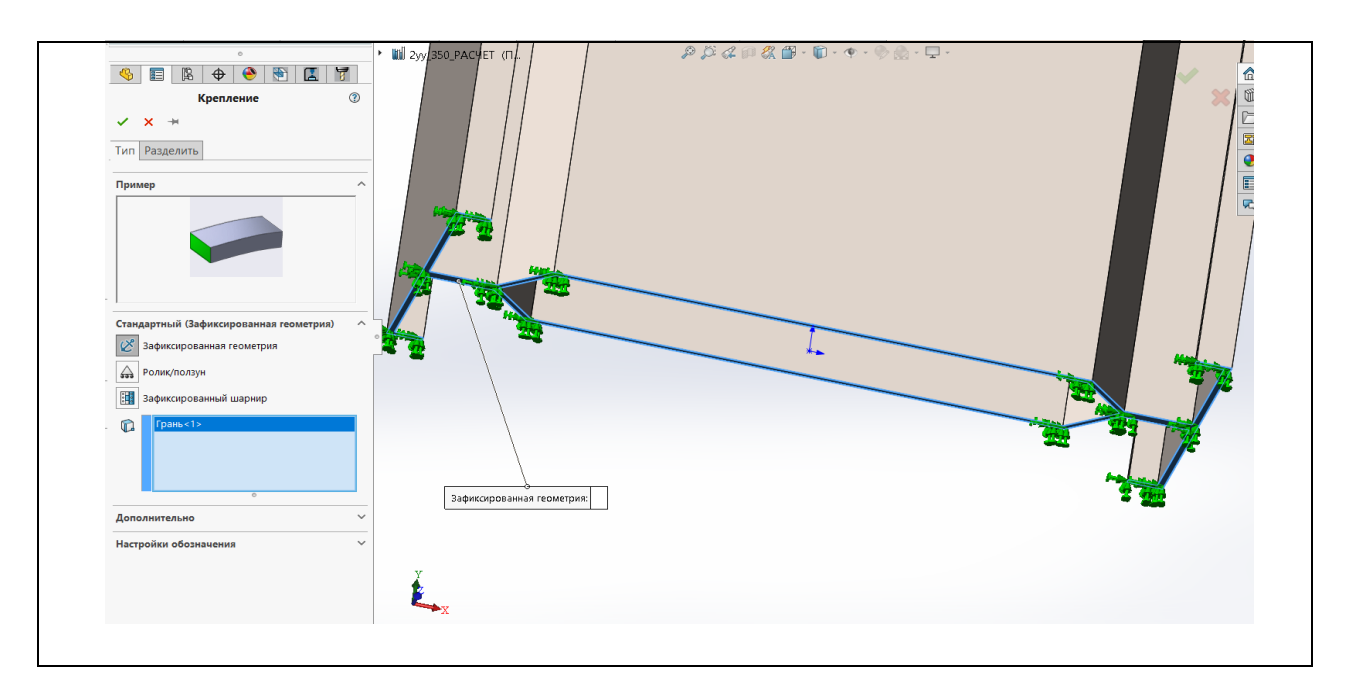

*Рисунок 2 – Задание граничных условий и внешней нагрузки для проведения статического расчёта в SolidWorks Simulation*

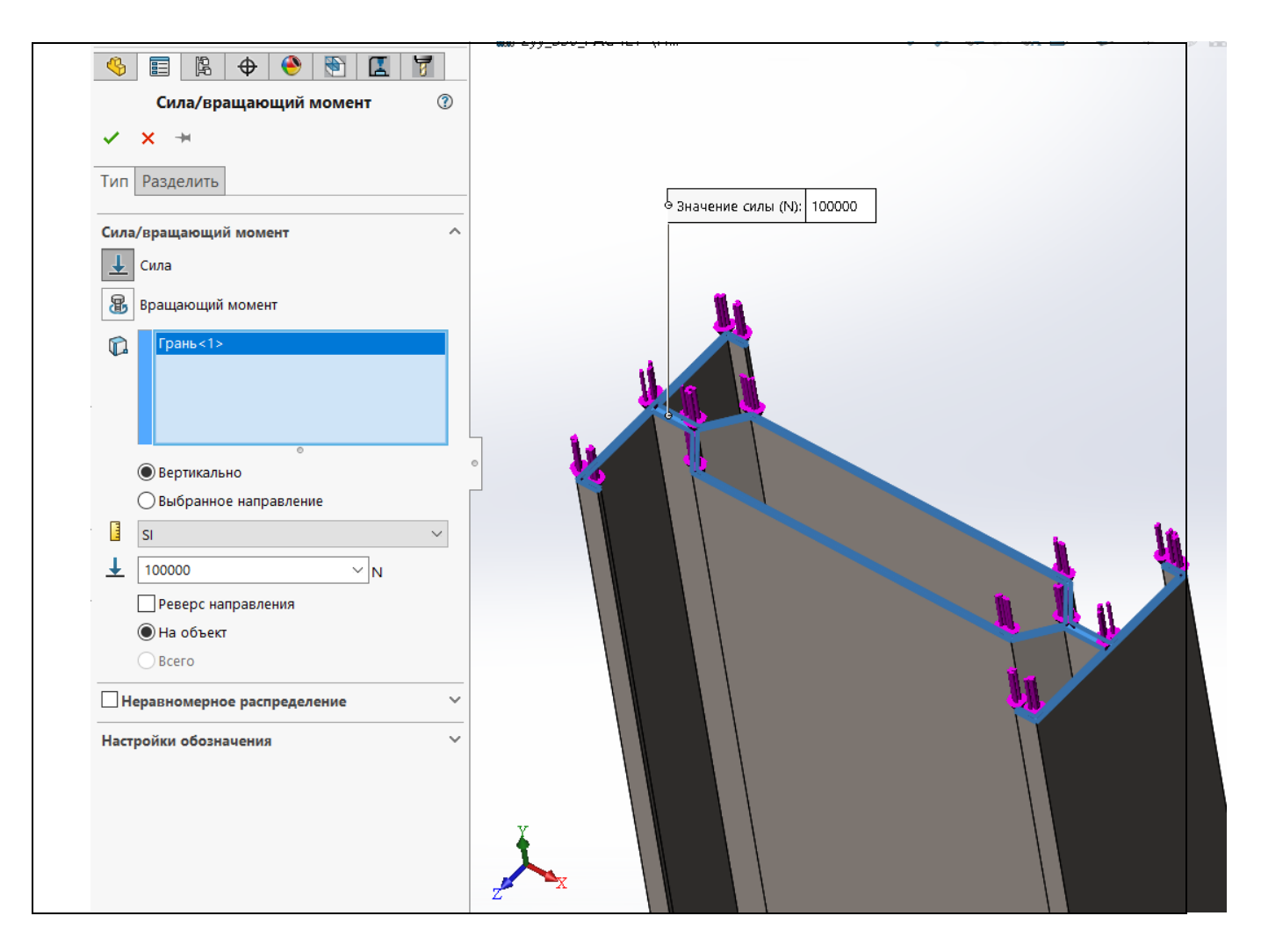

*Рисунок 3 – Задание граничных условий и внешней нагрузки для проведения статического расчёта в SolidWorks Simulation*

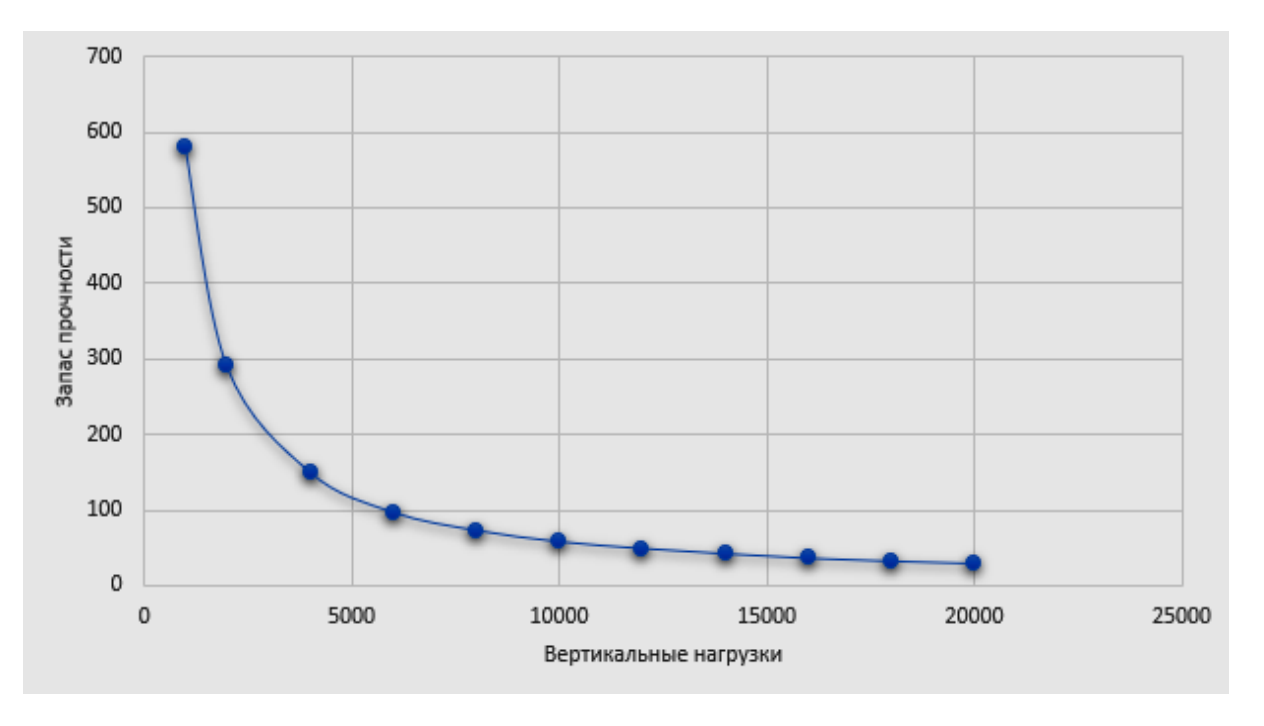

*Рисунок 4 – Зависимость коэффициента запаса прочности (FOS) от вертикальной нагрузки*

**Вывод.** В ходе проведения данной исследовательской работы выполнена оценка несущей способности элемента фермы из оцинкованной стали, выполнен статический расчет в программе SOLIDWORKS Simulation, получена методика проектирования, оптимизация параметров и характеристик модели. Данное исследование представляет собой виртуальный эксперимент.

По результатам расчета коэффициента запаса прочности получена зависимость FOS от вертикальной нагрузки и построен график несущей способности элемента верхнего пояса фермы, состоящего из двух спаренных профилей.

#### **Список цитированных источников**

1. Дударева, Н. Ю. SolidWorks 2009 для начинающих / Н. Ю. Дударева, С. А. Загайко. – СПб. : БХВ-Петербург, 2009. – 440 c.

УДК 624.014.2 *Чопик М. А. Научный руководитель:ст. преподавательБочарова Н. В.*

# **ОЦЕНКА НЕСУЩЕЙ СПОСОБНОСТИ ФЕРМЫ И ОПРЕДЕЛЕНИЕ ОПТИМАЛЬНОГО ВАРИАНТА СЕЧЕНИЯ ВЕРХНЕГО ПОЯСА ФЕРМЫ**

# **Введение**

Задача проектирования – определение расчетных усилий в элементах конструкции; определение оптимального варианта сечений элементов.

Целью этой работы является рассмотрение современных и технологичных методов проектирования и расчёта ферм, оценка полученных результатов и подбор оптимальных сечений элементов. Создание трёхмерной модели конструкции, выполнение статического расчета в SolidWorks Simulation.

Программный комплекс SolidWorks позволяет построить трехмерную твердотельную параметрическую модель сборочной конструкции и выполнить статический расчет в SolidWorks Simulation.

К ферме предъявляются такие требования, как прочность, жёсткость, надёжность, устойчивость. Эти требования называются критериями работоспособности.

# **Приняты следующие характеристики треугольной фермы**

Стропильная фермы рассчитана как комбинированная системы с неразрезным верхним поясом и шарнирно примыкающим к нему элементами нижнего пояса и решетки. Сопряжение элементов верхнего пояса в коньковом узле – шарнирное с эксцентричной передачей сжимающих усилий.

## **Расчет нагрузок**

Выполним сбор нагрузок на конструктивную схему по ТКП EN:

а) Постоянное воздействие, собственный вес покрытия.

б) Снеговое воздействие, определяем по ТКП EN [1].

в) Ветровое воздействие. Воздействие ветра зависит от размера, формы и динамических свойств сооружения, определяем ТКП EN [2].